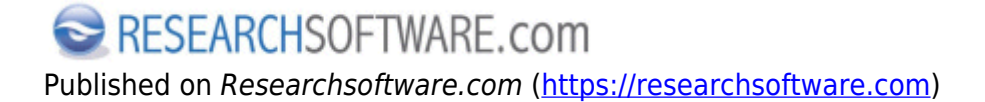

[Home](https://researchsoftware.com/nl) > Importeren PDF map

## **Importeren PDF map**

Met deze functionaliteit worden PDF bestanden die zich in een map bevinden geïmporteerd en aan references gelinkt. De Digital Object Identifiers (DOI) worden uit de PDF bestanden geëxtraheerd en in de references opgeslaan.

## **Stappen**

Open de library waarin u de PDF-map wenst te importeren.

- 1. Kies File > Import > Folder.
- 2. Klik op de Choose knop, selecteer de gewenste PDF-map en klik op de knop Open button.
- 3. Vink de optie Include files in subfolders aan indien de geselecteerde map ook submappen bevat.
- 4. Vink de optie Create a Group Set for this import aan indien u de geïmporteerde bestanden als Group wenst weer te geven.
- 5. In het vakje Duplicates selecteert u een optie uit de lijst.
- 6. Klik op de knop Import om de map te importeren.

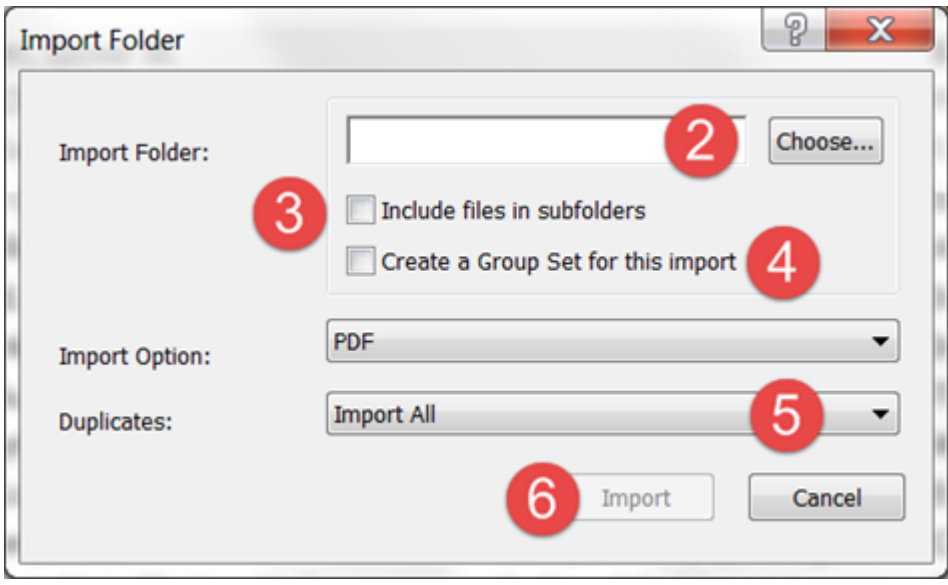

**Preferences**  Edit > Preferences > PDF Handling **Related preferences**  Edit > Preferences > URL's & Links Edit > Preferences > Find Full Text References > File Attachments > Convert to Relative Links References > File Attachments > Rename PDF's **Labels**  [PDF](https://researchsoftware.com/nl/book-labels/pdf) [1] [PDF map](https://researchsoftware.com/nl/book-labels/pdf-map) [2] [importeren pdf](https://researchsoftware.com/nl/book-labels/importeren-pdf) [3]

Copyright © 2001-2018 DISC BV, Haarlem, NL. All rights reserved.

## **Source URL (modified on 10-08-2016):** https://researchsoftware.com/nl/importeren-pdf-map

## **Links**

- [1] https://researchsoftware.com/nl/book-labels/pdf
- [2] https://researchsoftware.com/nl/book-labels/pdf-map
- [3] https://researchsoftware.com/nl/book-labels/importeren-pdf